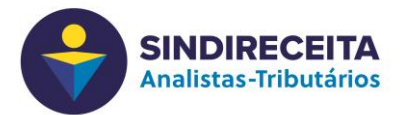

## **INGRESSAR EM UMA VIDEOCONFERÊNCIA**

## **1 – Em um microcomputador ou notebook:**

- a) **Abrir o aplicativo** zoom previamente instalado botão Iniciar > programas > zoom
- b) Acionar a opção **"Efetuar Login"**

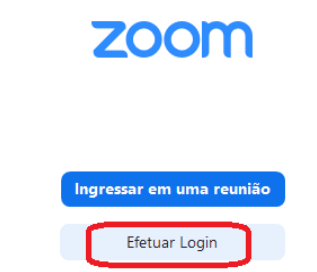

- c) **Informar o e-mail e senha** cadastrados previamente no site zoom.us > "Registre-se"
- d) Após a abertura do aplicativo acionar a opção **"Ingressar"**

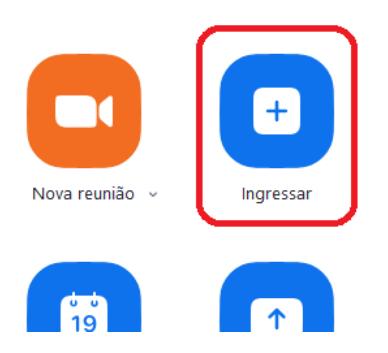

e) Preencha com o **ID da Reunião** recebido e o **seu nome completo**. Acione "**Ingressar**"

## Ingressar em uma reunião

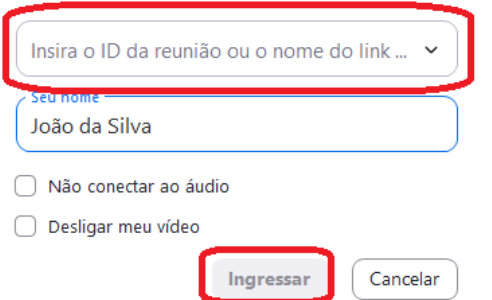

f) **Insira a senha** da reunião previamente encaminhada e acione "**Ingressar**"

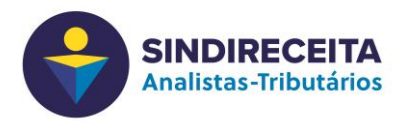

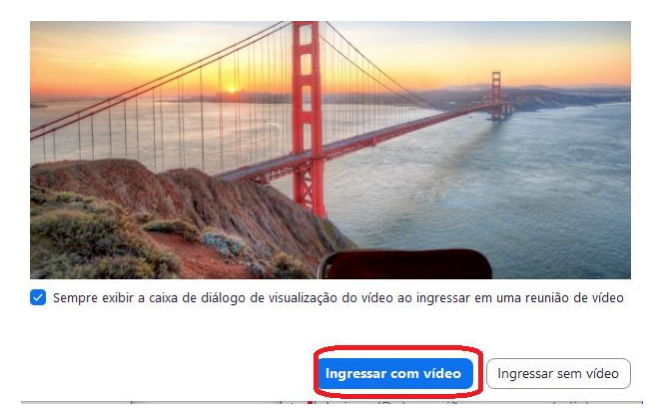

g) Na próxima tela observe a qualidade da câmera e acione **"Ingressar com vídeo"**

h) Nesse momento você será encaminhado para a sala de espera ou diretamente para a reunião, opções definidas pela organização do evento.

## **2 – Em um smartphone ou tablet**

- a) **Abra o aplicativo** Zoom previamente instalado
- b) Acione "**Efetuar Login**" e informe o **e-mail e senha cadastrados** previamente no site zoom.us > "Registre-se"
- c) Acione o botão "**Ingressar**"

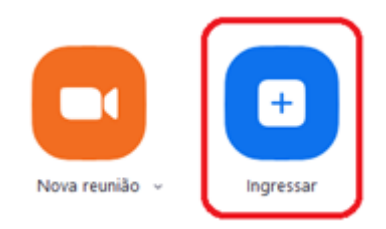

d) Preencha com o **ID da Reunião** recebido e o **seu nome completo**. Acione "**Ingressar**"

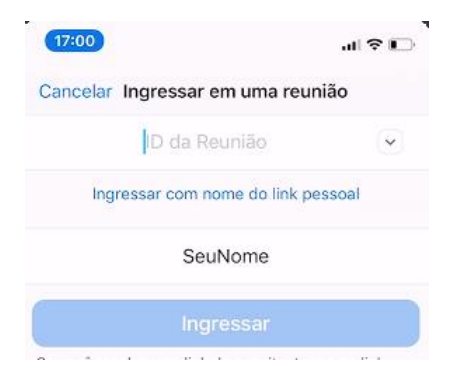

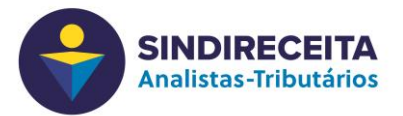

e) Insira a **senha da reunião** previamente encaminhada e acione "Continuar"

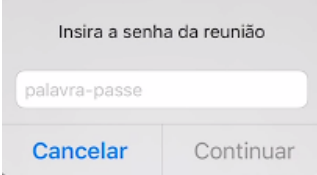

- f) Na próxima tela observe a qualidade da câmera e acione "**Ingressar com vídeo**"
- g) Nesse momento você será encaminhado para a sala de espera ou diretamente para a reunião, opções definidas pela organização do evento.